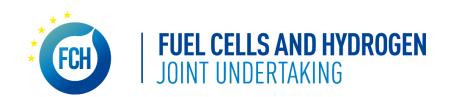

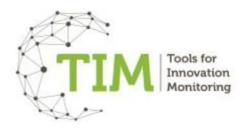

## **Basic Instructions for TIM users**

1. By clicking on one of the datasets on the left column (consisting of data deriving from: thematic searches in publications, patents and EU projects), a number of pages (graphs, network graphs, lists etc.) will appear, divided in categories. Selections are coloured in green.

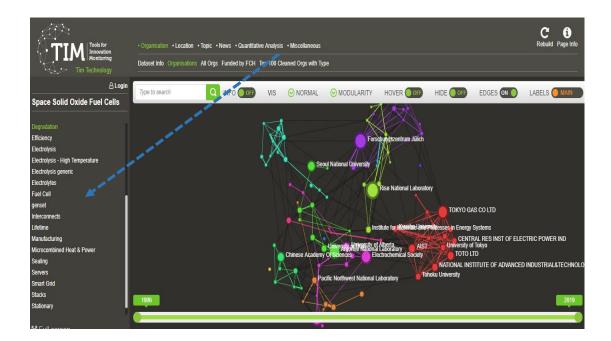

2. The categories occupy the first line on the upper grey area of TIM the pages for the specific category occupy the second line. The default page is Organisations, which displays the top 100 organisations active in the selected dataset.

There is a wide variety of options for the user can navigate through such as: Location, Topic, News, Quantitative Analysis and Miscellaneous where the users can develop tailor-made graphs, maps and access further information related to the organisations working on the selected topics.

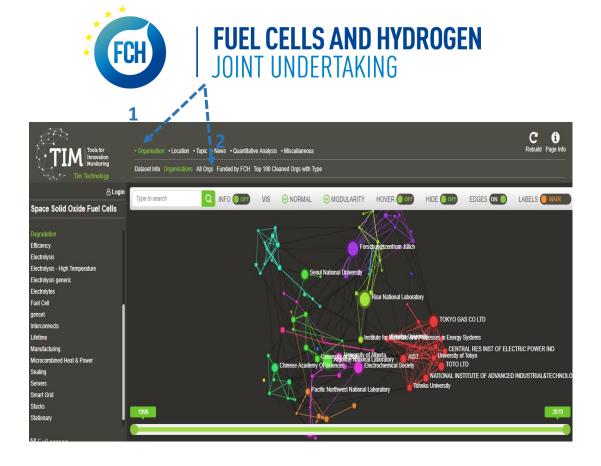

3. The default colouring groups together with entities demonstrate the tendency of organisations/countries/regions to work closer with each other compared to other entities. The colour option can be modified in the menu "MODULARITY" on the white bar, on the upper side of the graph. Different pages might have different entries in this menu.

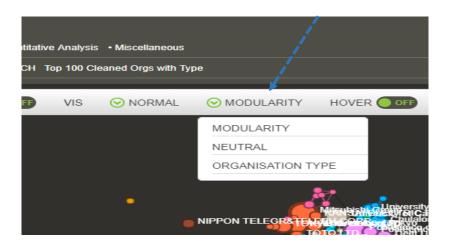

4. To highlight entities funded by FCH, click on the page "Funded by FCH", and then click on MODULARITY, selecting "cov\_FCH\_funded". If the entity has at least one publication/patent/EU project in the specific dataset, it will be coloured in green; all the others will appear red.

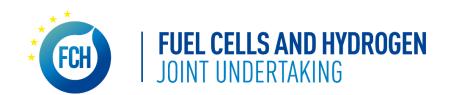

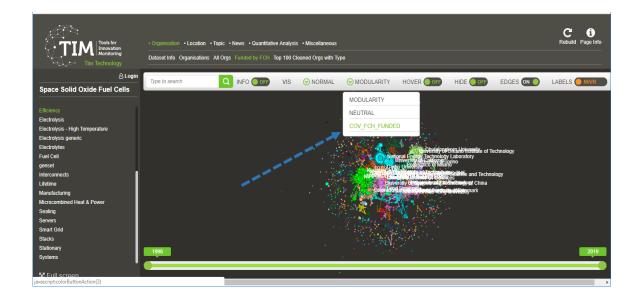

## FCH JU funded Vs Non FCH JU funded

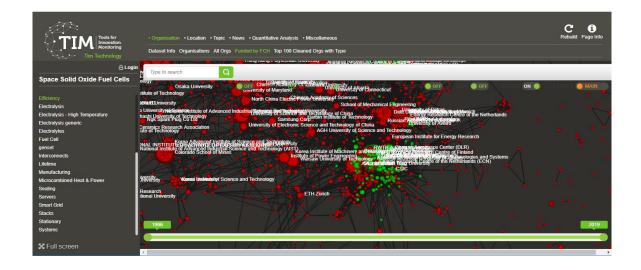

- 5. In case, the user would wish to view only the FCH-funded entities, there are two ways to proceed:
- a) Turn on "Hover" and "Hide" on the white bar, and double click on any of the FCH-funded entities (coloured green). This will only show entities of the same colour.

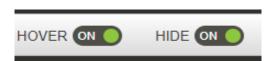

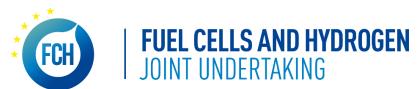

b) Open a new tab by middle-clicking (or right-click>Open link in new tab) on the Miscellaneous category and then the FCHnoFCH page. There are only two nodes here, named "0" (non-FCH entities) and "1" (FCH entities). To make sure you can see them, click on the LABELS button on the white bar until it says "ALL". Then double-click on "1". This filters the FCH-funded entities across all TIM browser tabs. Go back to the previous tab (Organisation>Funded by FCH), or any other Organisation page. This way you can keep the colour coding to still show the entities working closer together ("MODULARITY" in the menu).

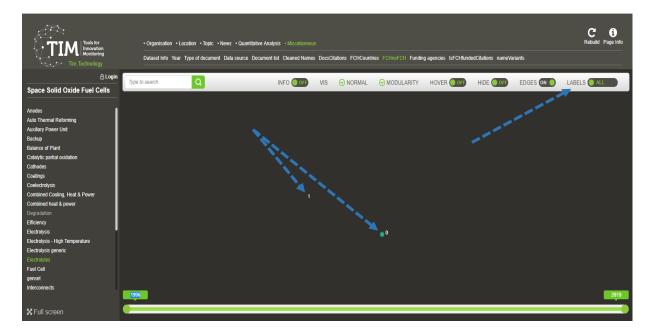

6. Moreover, in case the user wishes to see for example how FCH-funded entities perform only within the EU (similarly could be performed also for other countries/regions):

Open a new tab by middle-clicking on the Location category, and then select the **EU/World** page. Here, each country is shown as a node, except all the EU countries, which are gathered in a single node. Turn "HIDE" on, on the white bar, and double-click on EU to show only EU nodes across all open TIM browser tabs. Go back to the previous tab (Organisation>Funded by FCH).

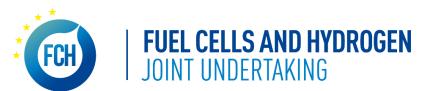

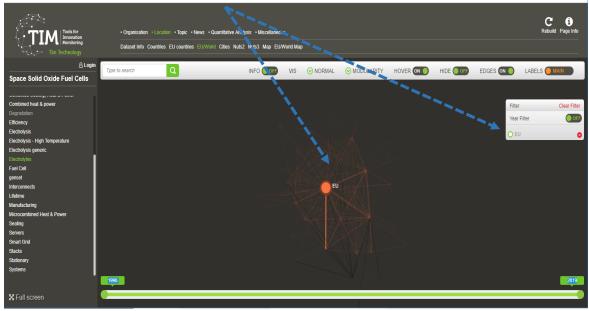

- 7. The user can filter by any location/entity by double clicking on the node. The filter will remain persistent across all TIM webpages (within the same space, unless is deactivated.
- 8. Year filtering can be performed by scrolling right or left on the bar at the bottom of the TIM web interface and selecting the appropriate time span, for example:

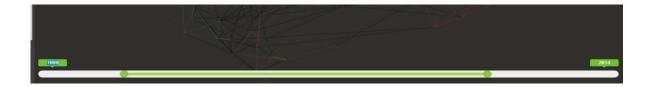

9. In addition, an option to **sort** results is offered by TIM, by selecting "NORMAL" and choosing one of the following options:

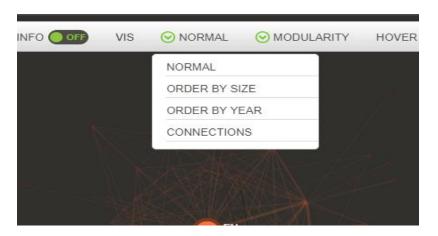